# **FICHE** *–* **TABLEUR et HISTOGRAMMES**

*(LibreOffice v6.0.7.3)*

## • **Exemple de situation :**

Tu étudies la pratique du sport par les élèves d'une ville.

• **Sélectionne** les cellules contenant les catégories sportives et le nombre d'élèves (avec les titres) :

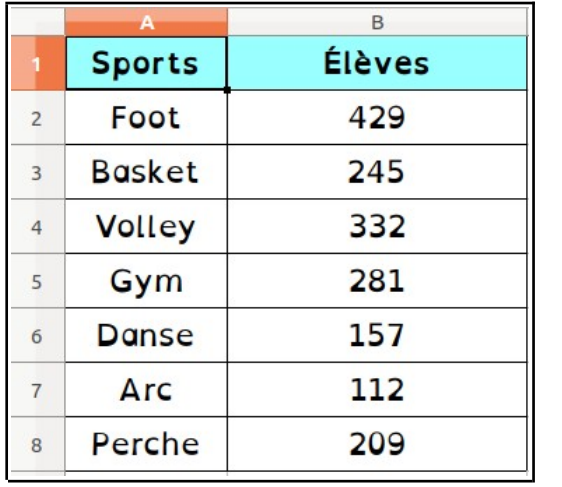

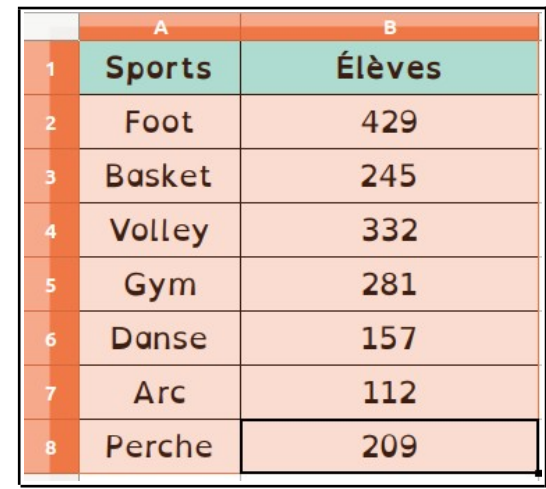

• Clique sur **Insertion → Diagramme...** ou sur l'icône (→ . Une boîte de dialogue apparaît :

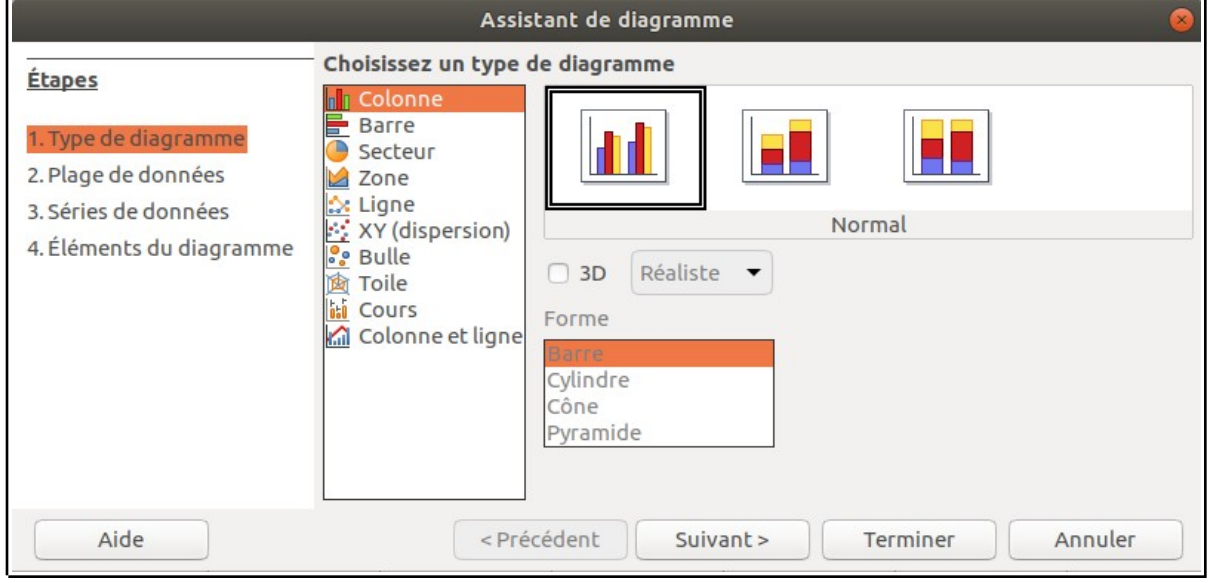

#### **1 - Type de diagramme :**

Ne change rien : tout est sélectionné par défaut !

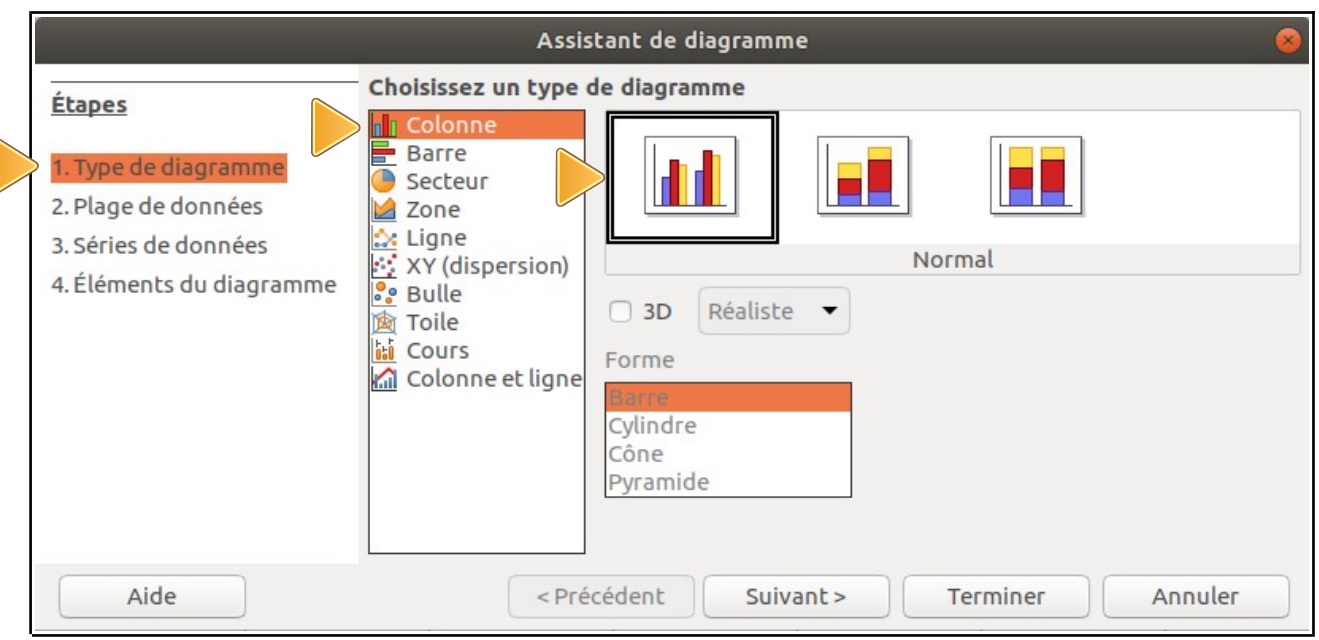

## **2 - Plage de données :**

Si tes données sont dans des tableaux en colonne, tu n'as rien à modifier ici. Pour l'exemple ci-dessus, tu peux vérifier que :

## **Plage de données : \$Feuille1.\$A\$1:\$B\$8**

**Traduction :** dans le tableur, les données sont bien sur la **Feuille1**, de la cellule **A1** à la cellule **B8**.

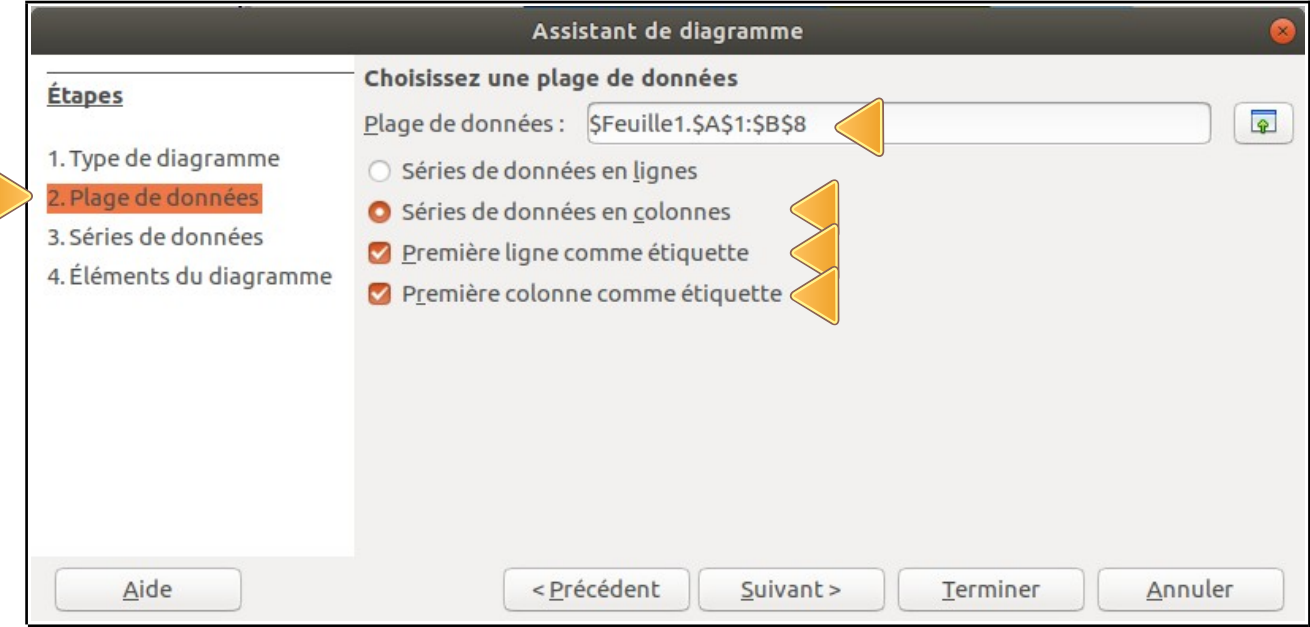

## **3 - Séries de données :**

## Là encore, tu n'as rien à modifier ici :

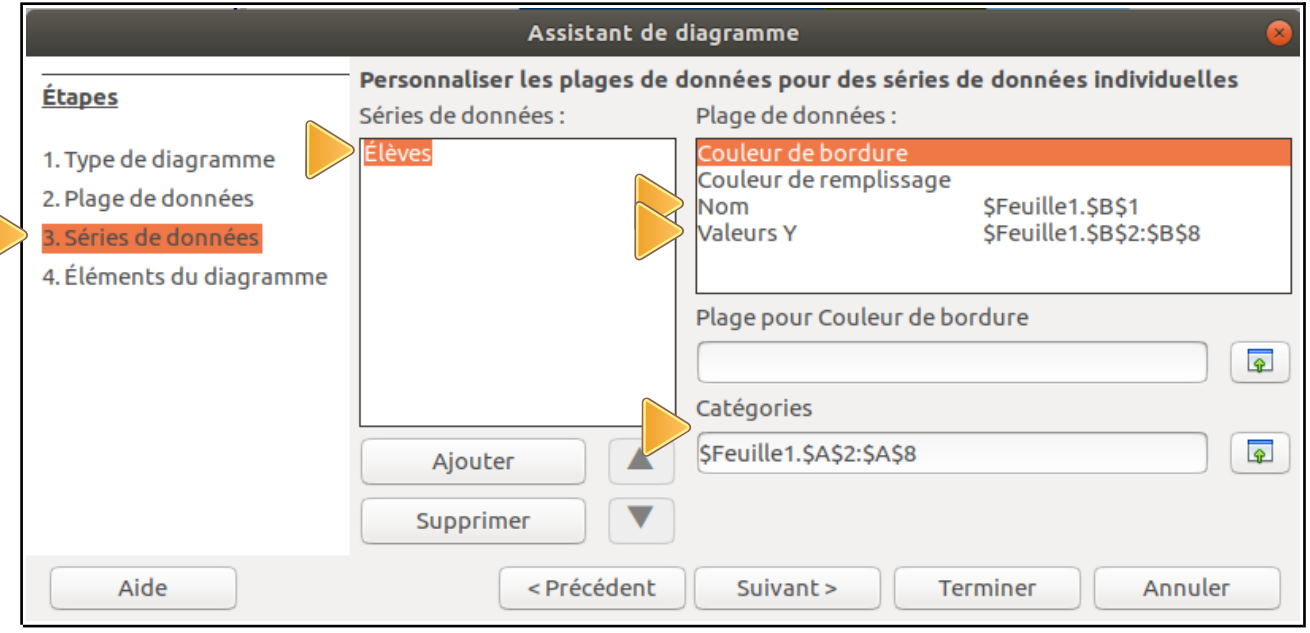

La **Série de donnée** a bien pour **Nom** : **Élèves (cellule B1)** Les **Catégories** sont bien dans la plage du tableur : **(A2 : A8)** Les données **Y** sont bien dans la plage du tableur : **(B2 : B8)** ( Tu peux modifier ces plages en allant dans la zone **Plage pour…** )

## **4 - Éléments du diagramme :**

Tu n'as plus qu'à compléter titres et légendes :

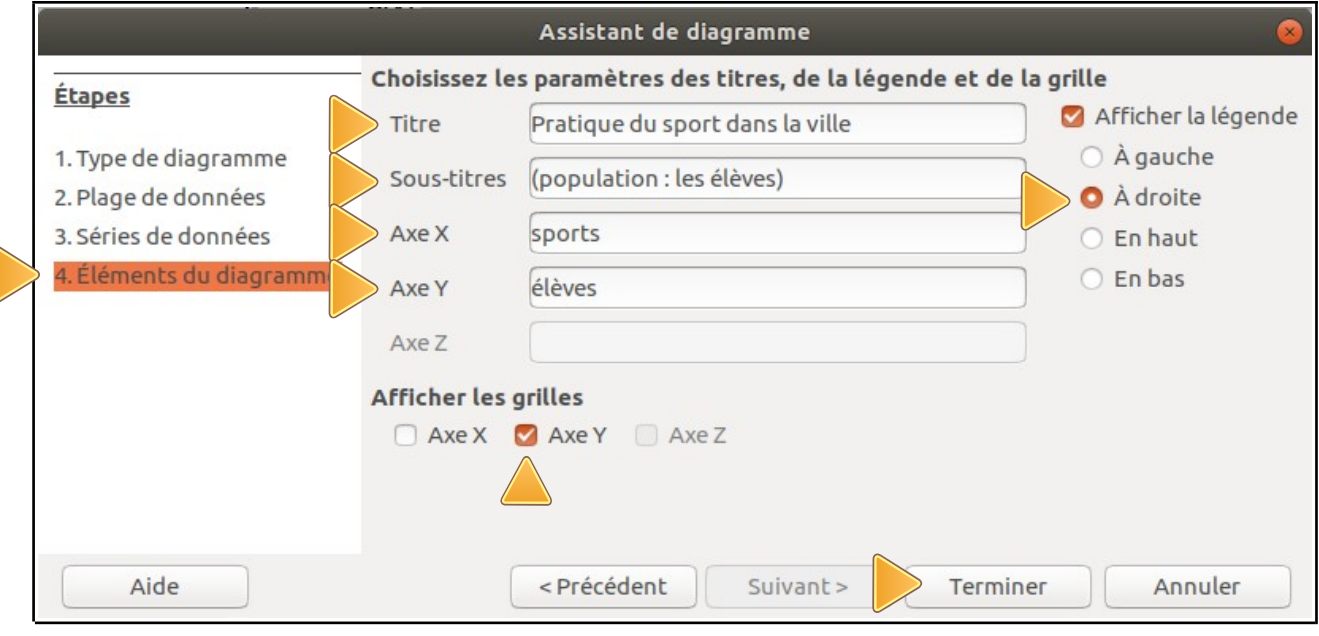

Dans **Afficher les grilles**, sélectionne **Axe Y** pour avoir un **quadrillage horizontal**. Donne un **titre** et nomme aussi les **axes** ! Clique alors sur **Terminer**.

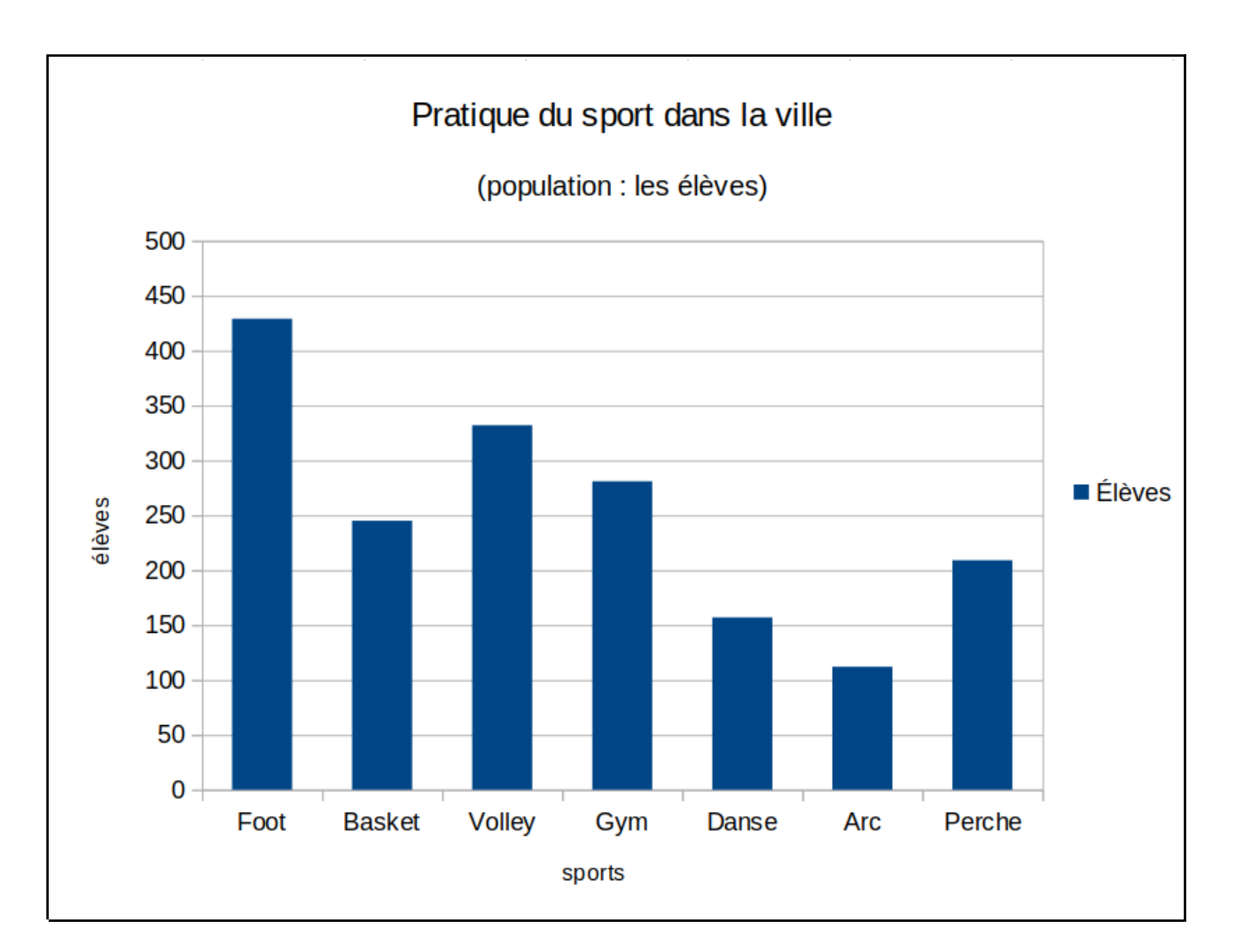

• Si tout va bien, tu obtiens le graphique suivant :

Tu peux modifier ensuite :

- $\checkmark$  la position et la taille de ton graphique
- $\vee$  le titre
- $\boldsymbol{\nu}$  etc.

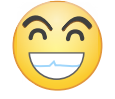

**Tu peux ensuite t'amuser à modifier une donnée dans le tableur : tu verras alors le diagramme changer en direct !**